# **Instruccions de SIGMA: gestió del Pla de Recerca i Document d'Activitats per a Directors i tutors de PD (RD 99/2011)**

### **DIRECTORS I TUTORS**

Un cop l'alumne ha formalitzat la matrícula del primer curs a l'Escola de Doctorat i s'ha realitzat a l'aplicació informàtica SIGMA la introducció de les dades del tutor de l'alumne, director/a, títol provisional de la tesi en tres idiomes i dedicació (TC o TP) els professors ja disposen de la informació de les tesis que dirigeixen i tutoritzen. Connexió al web: http://sia.uab.cat Menú per a PDI : sigm@‐CDS

Identificació: NIU i la paraula de pas. Escollir opció/perfil: => CDS: Professorat Menú de l'esquerra: escollir => Tesis dirigides i tutoritzades

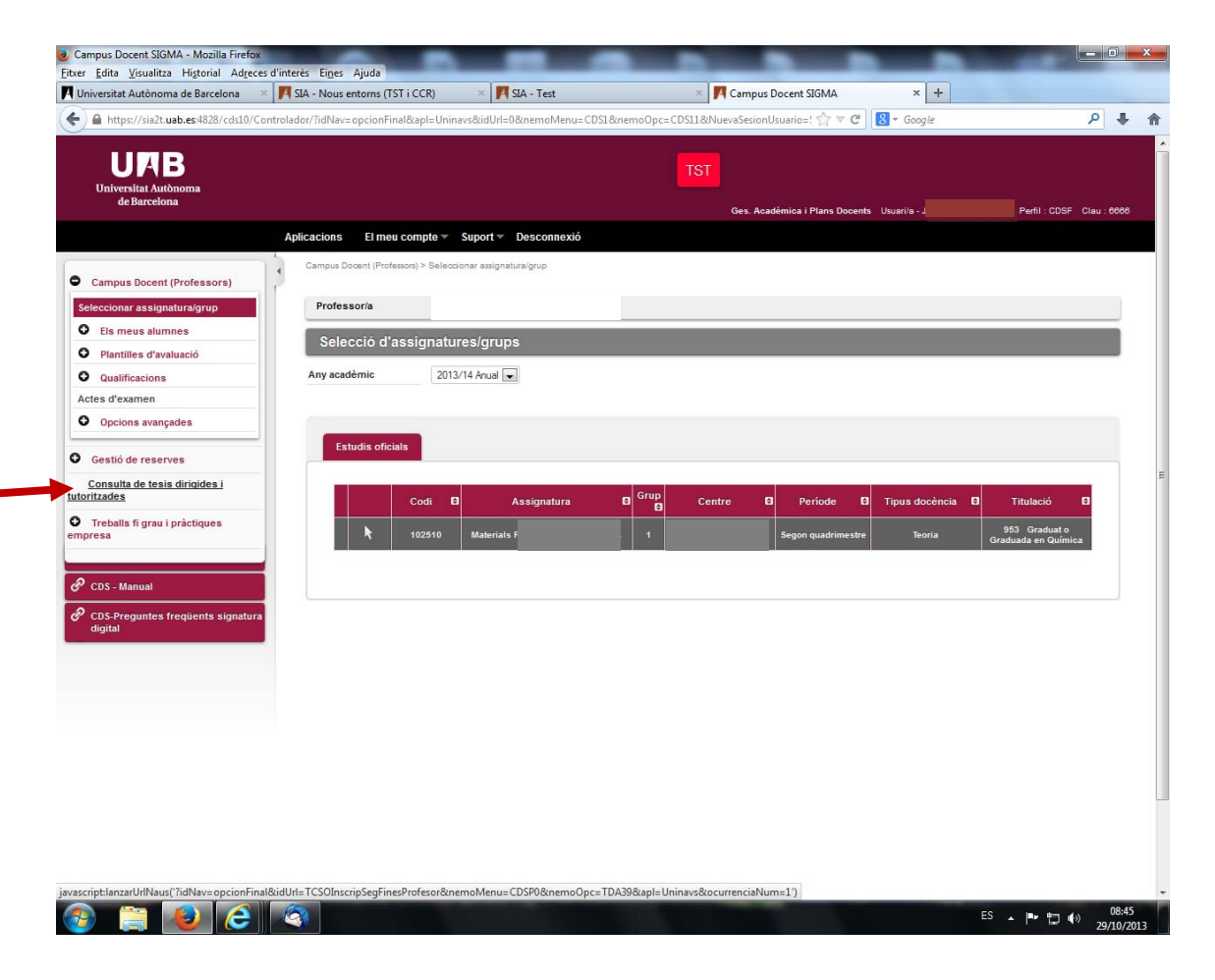

Visualització del llistat d'alumnes que dirigeix i a continuació els alumnes que tutoritza.

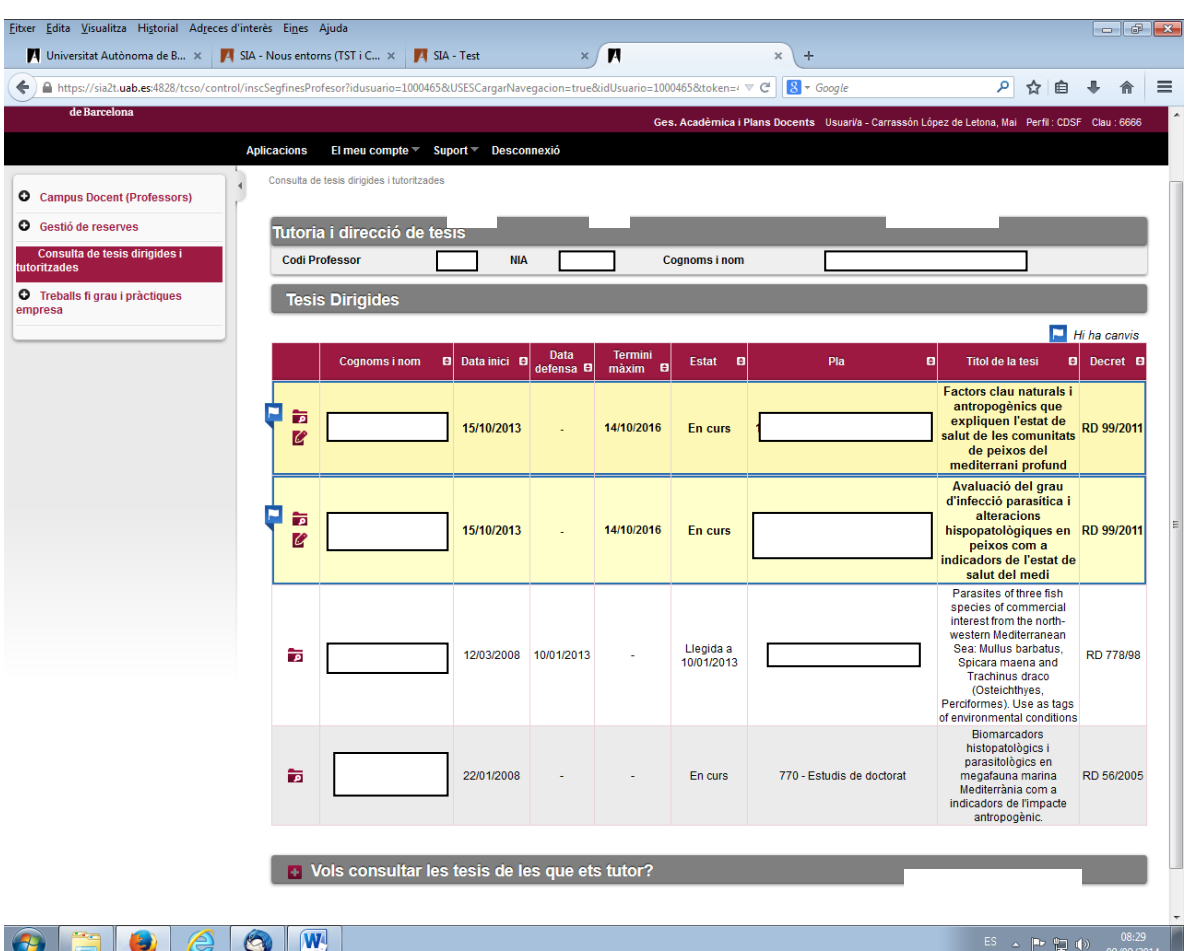

Apareixen totes les tesis que heu dirigit/tutoritzat de tots els decrets que regulen el doctorat, i tan si estan defensades com pendents de la defensa.

**La gestió del pla de recerca i de les activitat només es pot fer per als doctorands del RD 99/2011.** Per als doctorands d'altres RD només és pot accedir a la informació (apareix l'incona de Consulta), i en aquests no apareix cap informació al camp de data màxima de finalització de la tesi perquè no es pot aplicar el comptador del termini.

Per a cada doctorand del RD 99/2011 el professor/a té dues opcions:

- La icona de consulta  $\overline{2}$ : veure la informació registrada de la tesis i poder baixar els fitxers associats al pla de recerca i a les activitats. No permet gravar cap canvi que s'hagi fet en la informació.
- La icona de modificació  $\blacksquare$  per incloure informació i fitxers en el pla de recerca i acceptar, validar i denegar les activitats que ha informat el doctorand d'acord amb el pla de treball acordat, i gravar els canvis que es facin.

Quan a la Inscripció i seguiment s'ha produït una modificació de la informació que ja estava enregistrada, apareix un marcador per visualitzar clarament que s'han fet canvis.

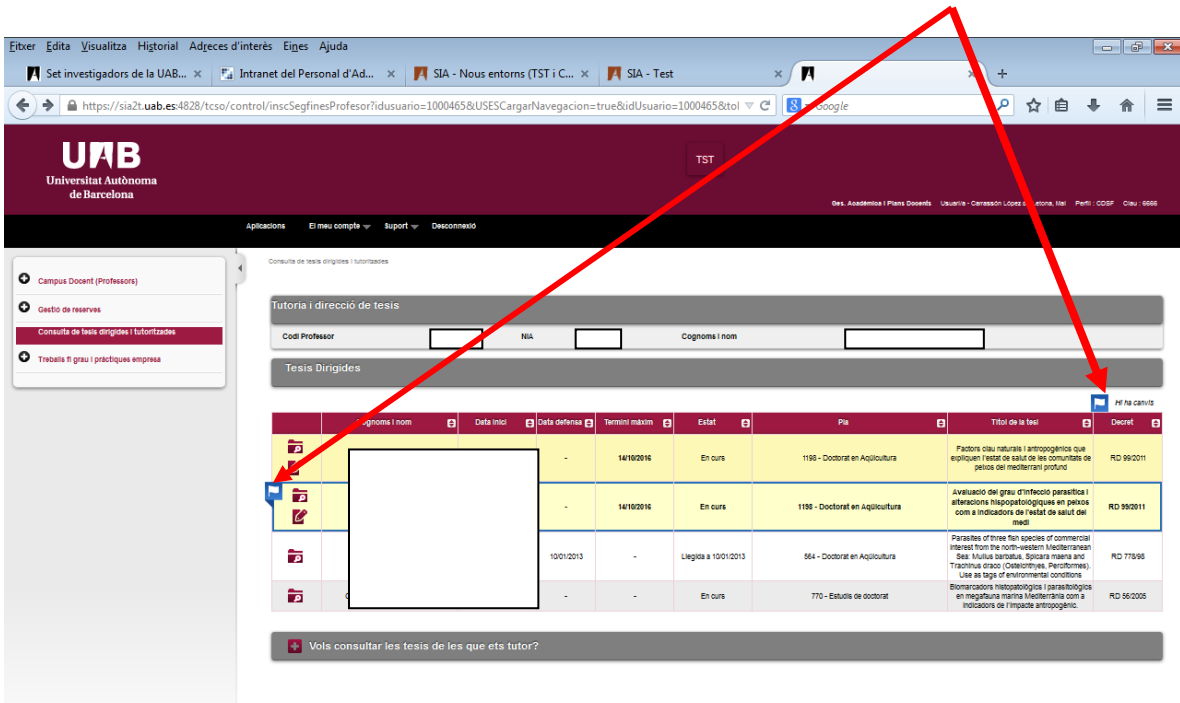

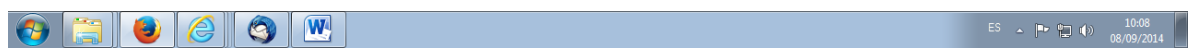

#### Informació que conté la Inscripció i seguiment:

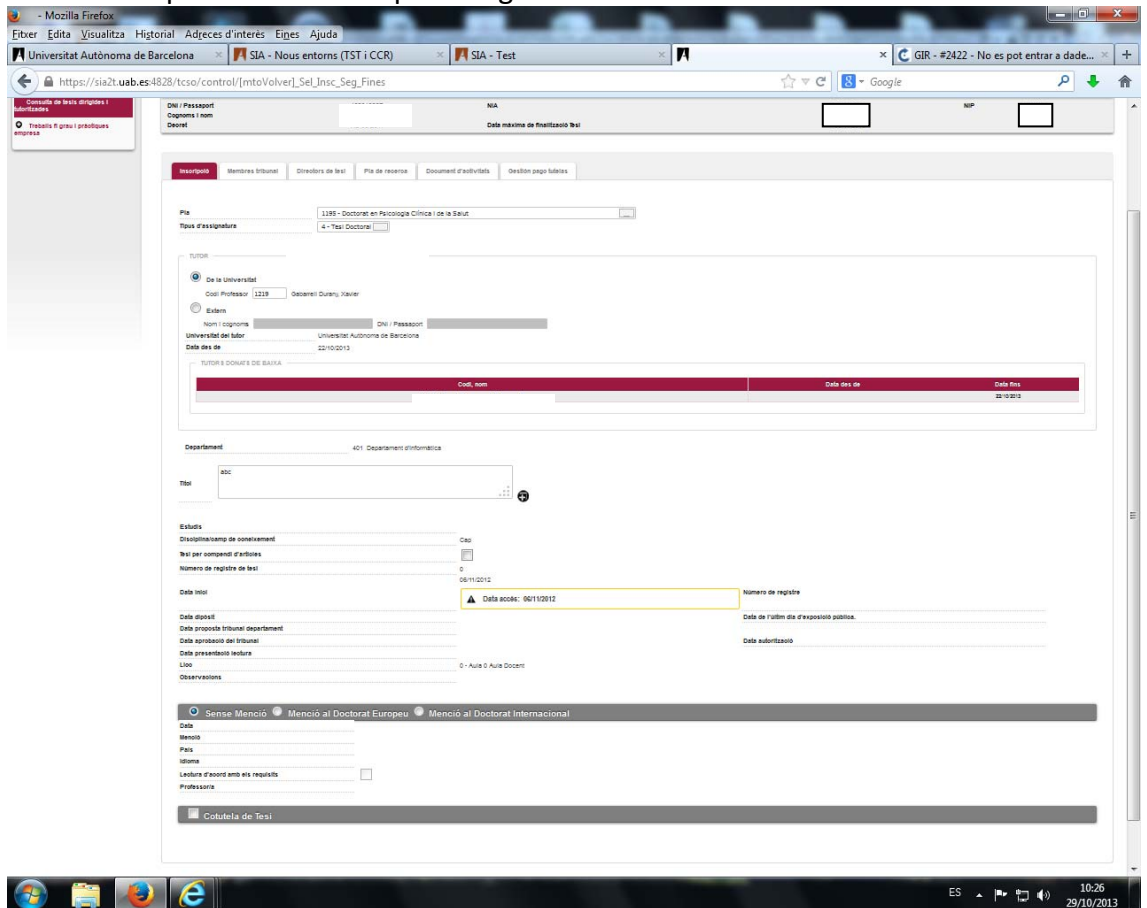

**Inscripció:** consulta de la informació que es recull en el document de Sol∙licitud de Matricula :

- Tutor /baixa de tutor
- Títol de la tesi. El títol és provisional fins el moment del dipòsit de la tesi, l'ED informarà del títol definitiu quan es faci el dipòsit de la tesi.
- Data d'inici (Aquesta es la data d'admissió o accés)

I també consten altres dades:

- Data màxima de finalització de la tesis, calcula els 3 anys naturals que fixa el RD 99/2011.
- Nom del Programa de Doctorat
- Data d'accés: és la data de l'admissió. A partir d'aquesta data es compta el termini dels 3 anys

**Membres del tribunal:** consulta de la informació dels membres del tribunal quan ja està aprovat el tribunal que avaluarà la tesi doctoral. L'ED ho informa a SIGMA. **Directors de la tesi:** consulta de la informació del prof./s que dirigeixen la tesi. La descripció del càrrec del tribunal per al director surt errònia, hem demanat la correcció per a que surti 94 Director de tesi

**Pla de recerca:** gestió dels fitxers relacionats amb el pla de recerca entre l'estudiant i el director/tutor. En aquest apartat també es pot utilitzar per a altres documents, com el Document de Compromís, informes del seguiment, etc (veure explicació punt 1). **Activitats:** control de les activitats acordades entre doctorand i director (veure punt 2). **Gestió de tutela:** opció inhàbil (amb aquest RD 99/2011 no hi ha taxes de tutela, l'alumne es matricula de les assignatures de Seguiment de la tesi).

### 1. Pla de Recerca

La comissió acadèmica del programa de doctorat estableix els continguts del pla de recerca del programa de doctorat, que inclouen, com a mínim, **la metodologia i els objectius** que el doctorand ha d'assolir, i els **mitjans** i la **planificació** temporal del desenvolupament de la seva investigació.

La pestanya de Pla de Recerca és l'espai per al dipòsit i intercanvi de fitxers/documents entre el doctorand i el director/a i Tutor/a.

El doctorand adjuntarà els fitxers que generi del treball que vagi fent del pla de recerca i els directors i tutors podran revisar‐los i acceptar‐los , si escau. També els directors i tutors podran adjuntar fitxers.

Es poden incloure els fitxers dels documents que es generin del pla de recerca, però també es poden incloure d'altres tipus, d'aquesta forma es pot tenir tots els fitxers dels doctorands junts. Per exemple es pot incloure el Document de Compromís, un cop signat, per a que consti que ja s'ha fet aquest tràmit. També es poden incloure altres fitxers com informes per al seguiment, les tutories realitzades , etc..

#### **∙ Revisió dels fitxers que ha adjuntat el doctorand**

El professor tutor i/o director pot revisar el que ha lliurat el doctorand. Per accedir a aquesta revisió les accions que podeu fer del fitxers que trobareu a la part inferior de la pantalla són:

- ‐ **Descarregar** els fitxers
- ‐ **Modificar. B**àsicament per informar la data en que accepteu el document o bé per a fer algun comentari al doctorand (camp observacions).
- ‐ **Consultar**, per visualitzar la introducció que ha fet el doctorand. En aquest mode no es podrà gravar cap informació que introduïu.
- ‐ **Esborrar**, no hauria de sortir. Hem demanat de treure‐ho.

A la mateixa línia de l'entrada del fitxer ja gravat, surt informació complementaria referida a la usuari (alumne, director, tutor) que l'ha adjuntat.

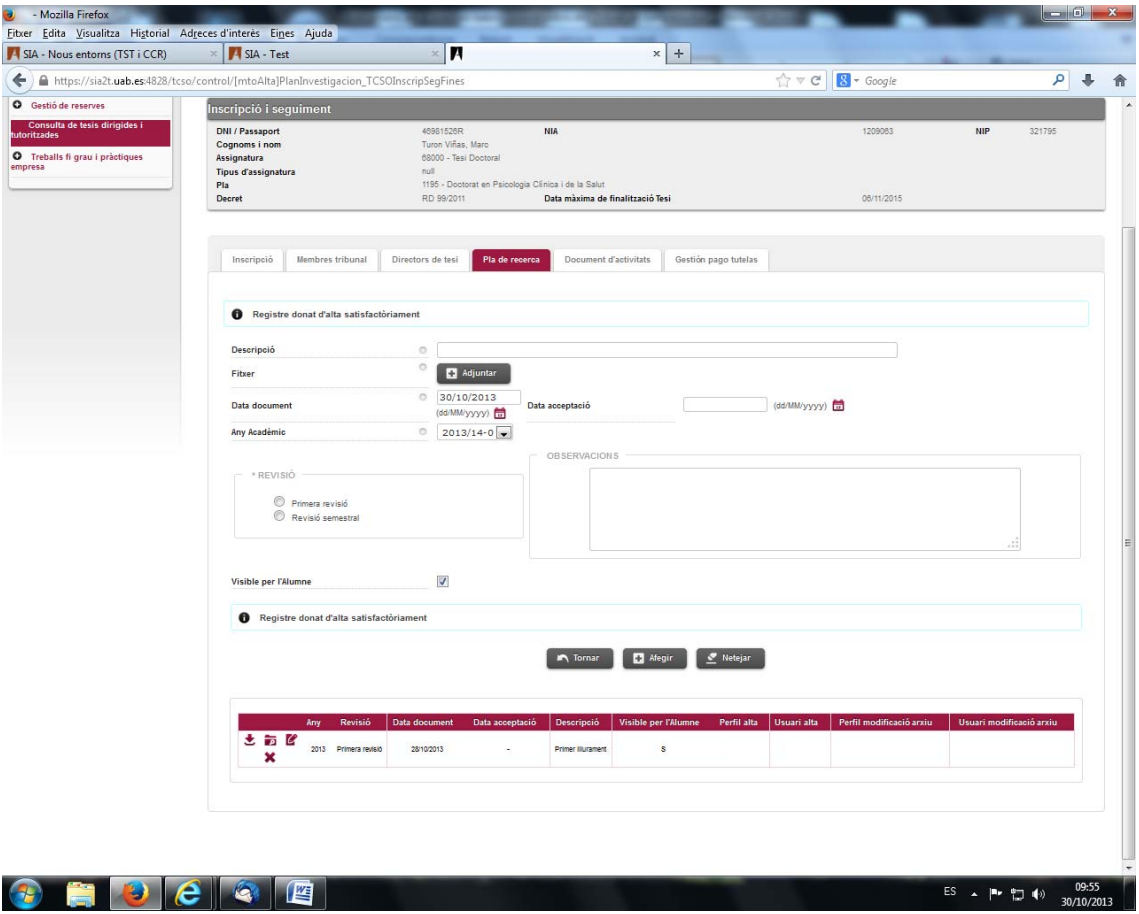

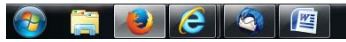

**∙ Per adjuntar un document del pla de recerca el director/tutor.**

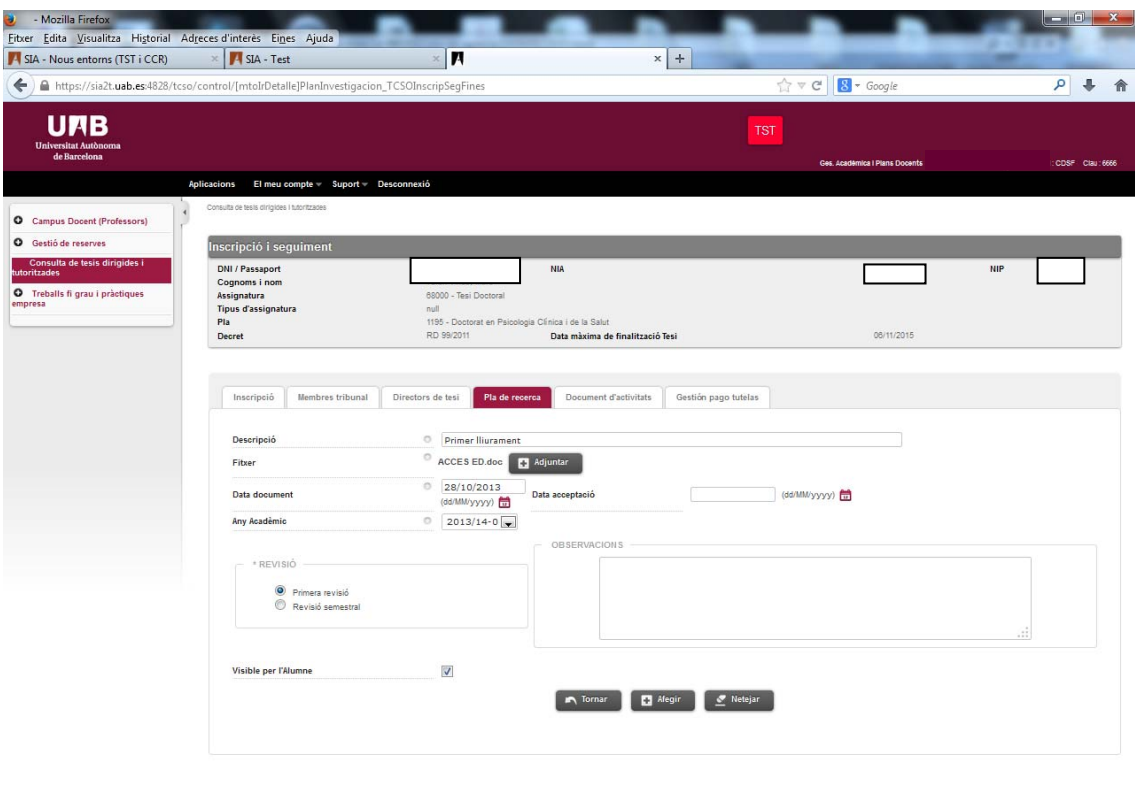

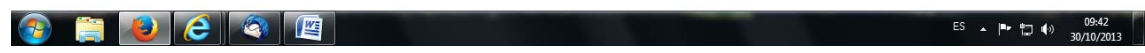

- A "Descripció" s'ha d'indicar el nom del document que es vol adjuntar.
	- *Proposem incloure paraules clau:*
		- *∙ Referits al pla de recerca* 
			- ‐ *Revisió del 1r. Pla de Recerca*
			- ‐ *Revisió del 2n.Pla de Recerca*
		- *∙ Referits al Document de compromís*
			- ‐ *Doc. Compromís*
		- *∙ Referits a informes de seguiment*
			- ‐ *Lliurament Informe 1er. Seguiment*
			- ‐ *Lliurament Informe 2n. Seguiment*
			- *I així succesivament ....*

Al fer click a "Adjuntar" s'obrirà una finestra emergent per poder cercar el fitxer en el disc dur de l'ordinador o bé en un pen-drive.

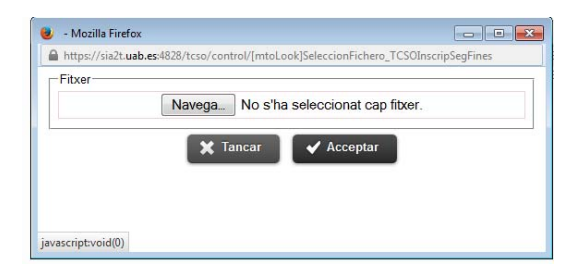

*Nota; Recordar que han d'estar habilitades les finestres emergents del navegador, si no ho estan aquesta finestra no s'obrirà i no es podrà adjuntar cap document.*

Un cop seleccionat l'arxiu, s'accepta, per adjuntar el document al Pla de Recerca.

**Data document**: per defecte surt el dia que es fa l'entrada del document.

**Curs acadèmic**: per defecte el corresponent al dia que es fa l'entrada del document. **Data acceptació**: no és obligatòri informar la data.

**Revisió**: sempre s'ha de marcar que és Primera revisió ( s'indica només pel primer document adjuntat).

**Observacions:** Camp lliure per a poder deixar constància de comentaris.

**Visible per l'alumne**: Per defecte surt marcat, el doctorand visualitzarà la informació introduïda pel director/tutor. Desmarcar‐lo, quedarà gravat però el doctorand no ho visualitzarà.

Un cop indicada tota la informació, s'ha de clickar "Afegir".

A la part inferior de la pantalla es veurà la línia que indica que ha estat adjuntat correctament. Apareixerà també la identificació de l'usuari que ha adjuntat el fitxer.

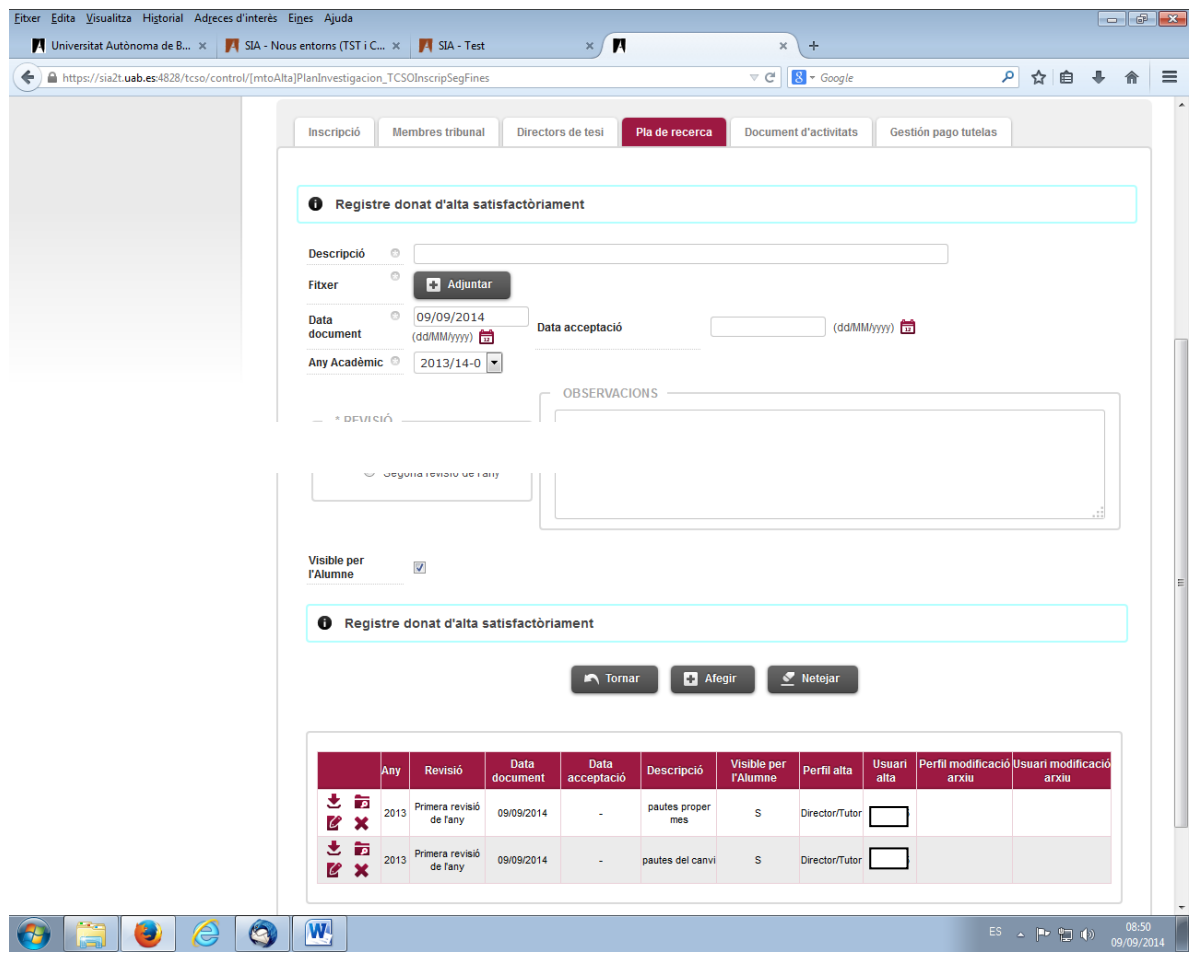

## 2. Document d'Activitats

A la pestanya de "Document d'Activitats" és on es gestiona l'alta de les activitats que ha de cursar el doctorand.

Quan el doctorand ha formalitzat la matricula a sigma, automàticament ja queden incorporades al Document d'Activitats activitats marcades com obligatòries pel Programa de Doctorat al que s'ha matriculat.

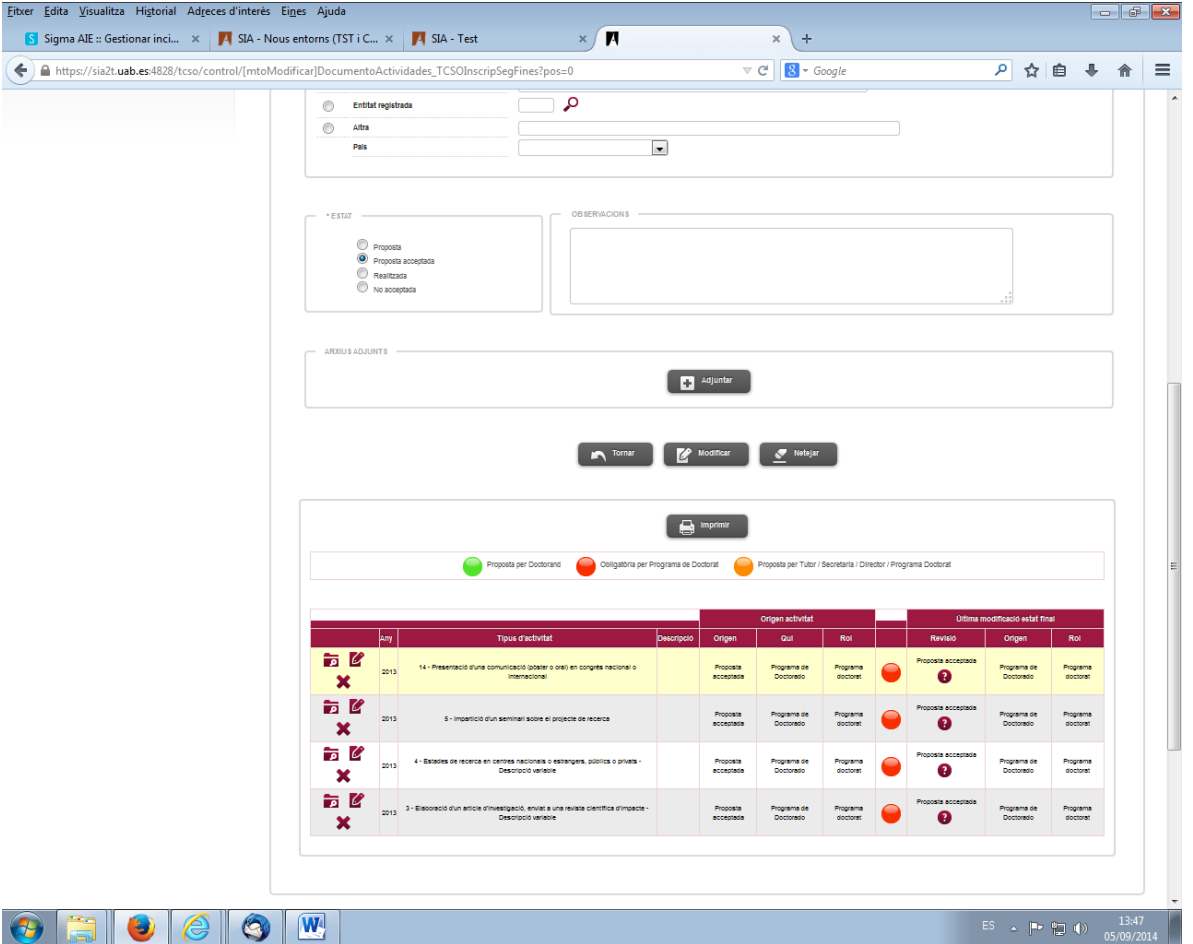

A la part inferior de la pantalla, apareixen aquestes activitats obligatòries i sempre surten amb l'Estat de Proposta acceptada.

Si el director/tutor ha acordat amb el doctorand que ha de realitzar altres activitats optatives, el doctorand haurà de donar‐les d'alta seleccionant, en el camp tipus d'activitat, l'activitat/s que correspongui.

#### IMPORTANT:

Aquests dos tipus d'activitats indicats a continuació s'han donat d'alta amb la particularitat de descripció variable, que permet poder enregistrar la informació de la revista o centre de l'estada:

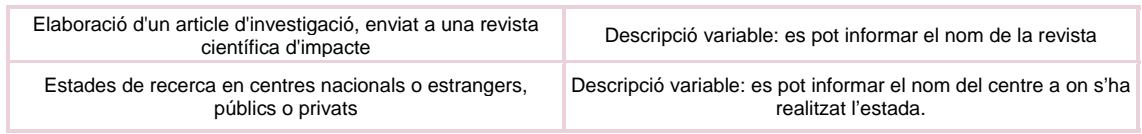

Les activitats tenen diversos estats (Estat):

- ‐ **Proposada**: quan el doctorand entra una activitat optativa
- ‐ **Proposta acceptada**: quan s'incorporen les activitats obligatòries del PD
- ‐ **Proposta realitzada** : verificació per part del director/tutor que el doctorand a realitzar l'activitat.
- ‐ **No acceptada**: el director/tutor informarà aquest estat quan no està d'acord amb l'activitat optativa proposada pel doctorand.

#### **∙ Revisar una activitat per canviar a l'Estat.**

El Doctorand quan ja ha realitzat l'activitat ha d'introduït la informació que el PD prèviament ja li haurà informat.

El doctorand un cop hagi realitzat l'activitat seguirà les instruccions que li hagi donat el PD (informar la data de la realització, lloc i adjuntar el fitxer). El PD pot decidir que determinades activitats no sigui necessari adjuntar el fitxer.

 El director/tutor per a canviar l'Estat a Realitzada ha de seleccionar activitat , fer el canvi al camp d'Estat i gravar la modificació feta (clicar Modificar).

Aquesta gestió s'ha de fer per a cada activitat que ha realitzat el doctorand.

El Director/tutor pot també canviar l'Estat d'una activitat a No Acceptada, en el cas que l'estudiant hagi fet una proposta d'activitat que no l'accepta el director/tutor.

#### **∙ Per donar d'alta una activitat optativa**

**Tipus d'activitat:** seleccionar l'activitat de les diverses activitats que surten al desplegable (són les activitats definides per la UAB).

. **Data d'inici i data fi:** es poden informar en el moment de fer l'alta o bé deixar‐la en blanc en el cas que no es disposi encara d'aquesta informació.

**∙ Entitat on es realitzarà l'activitat:** hi ha tres nivells d'informació sobre les entitats:

- Departament/ Institució; si l'activitat pertany a la UAB
- Entitat Registrada: si es fa en una entitat donada d'alta, poden ser altres universitats espanyoles, centres recerca, etc.
- Altra; per informar alguna entitat que no s'ha trobat com entitat registrada. Es obligatori informar també el país.

Un cop introduïda tota aquesta informació s'ha de clicar el botó "Afegir" per a que l'activitat s'afegeixi al Document d'Activitats i s'incorpori al llistat del Document.

La icona IMPRIMIR, genera el document d'activitats del doctorant que es pot imprimir.

Per a dubtes o incidències de SIGMA aquest són els telèfons de contacte de l'Escola de Doctorat :

4444 Marta Figuerola / 4211 Cristina Espin